#### **¡Bienvenido! Aquí algunos tips para una mejor experiencia en WebEx**

#### *Conectando al audio del evento*

- **Escuchar WebEx via "Audio Broadcast"** *–* **una sola vía de audio.**
	- Solo use sus bocinas, parlantes o audífonos

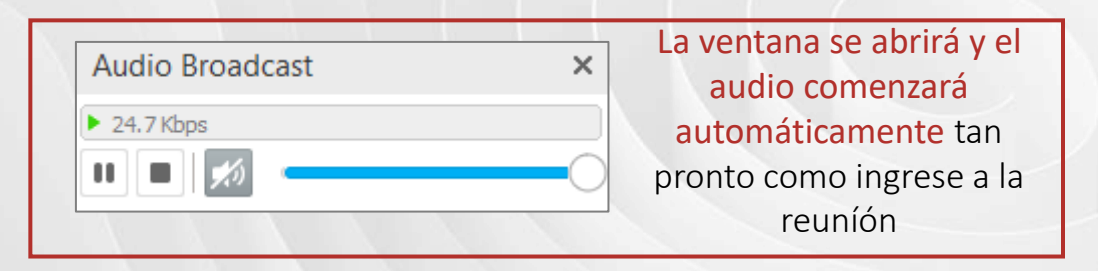

• Teleconferencia de Audio de WebEx– dos vías de audio

> Seleccione alguna de las siguientes opciones\*:

\*No todas las opciones podrían estar disponibles en esta sesión

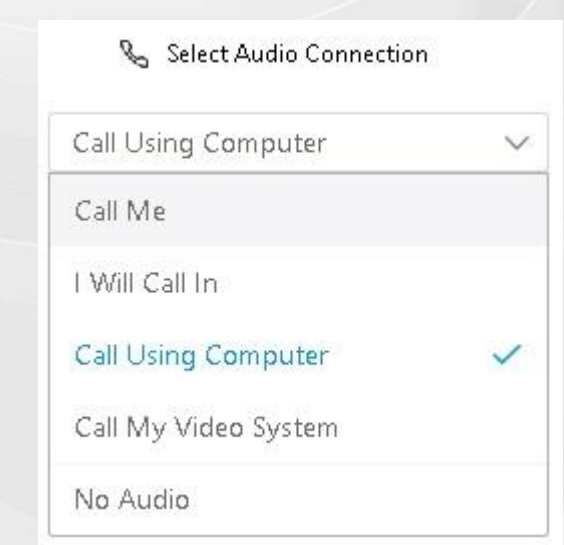

- Recomendaciones adicionales
	- Use una buena conexión a Internet (cable si es posible)
	- Si utiliza Wi-Fi, sitúese lo más cerca del router como le sea posible
	- Para una mejor calidad de audio cuando esté conectado por Wi-Fi, intente minimizar el número de personas que están utilizando su red en el momento del evento

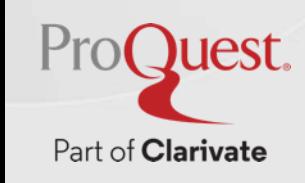

# **Platforma ProQuest: Guarde, comparta y organice su investigación**

training@proquest.com

**2023**

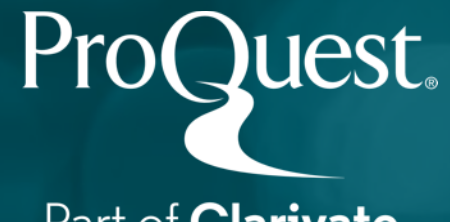

#### **Objetivos**

**Al final de esta sesión usted será capaz de:**

• Localizar las opciones en ProQuest para guardar la

investigación en una variedad de formatos

- Realizar la exportación a través de diferentes opciones
- Organizar y gestionar su investigación utilizando Mi Cuenta

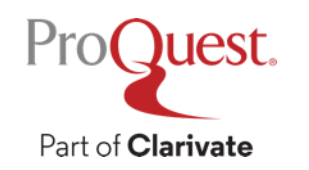

# **Guardar registros**

- Guarde los registros seleccionándolos en la página Resultados y, a continuación...
- Haga clic en el icono Guardar o

 $ProC$ 

Part of **Clarivate** 

• Ver la carpeta Entradas seleccionadas

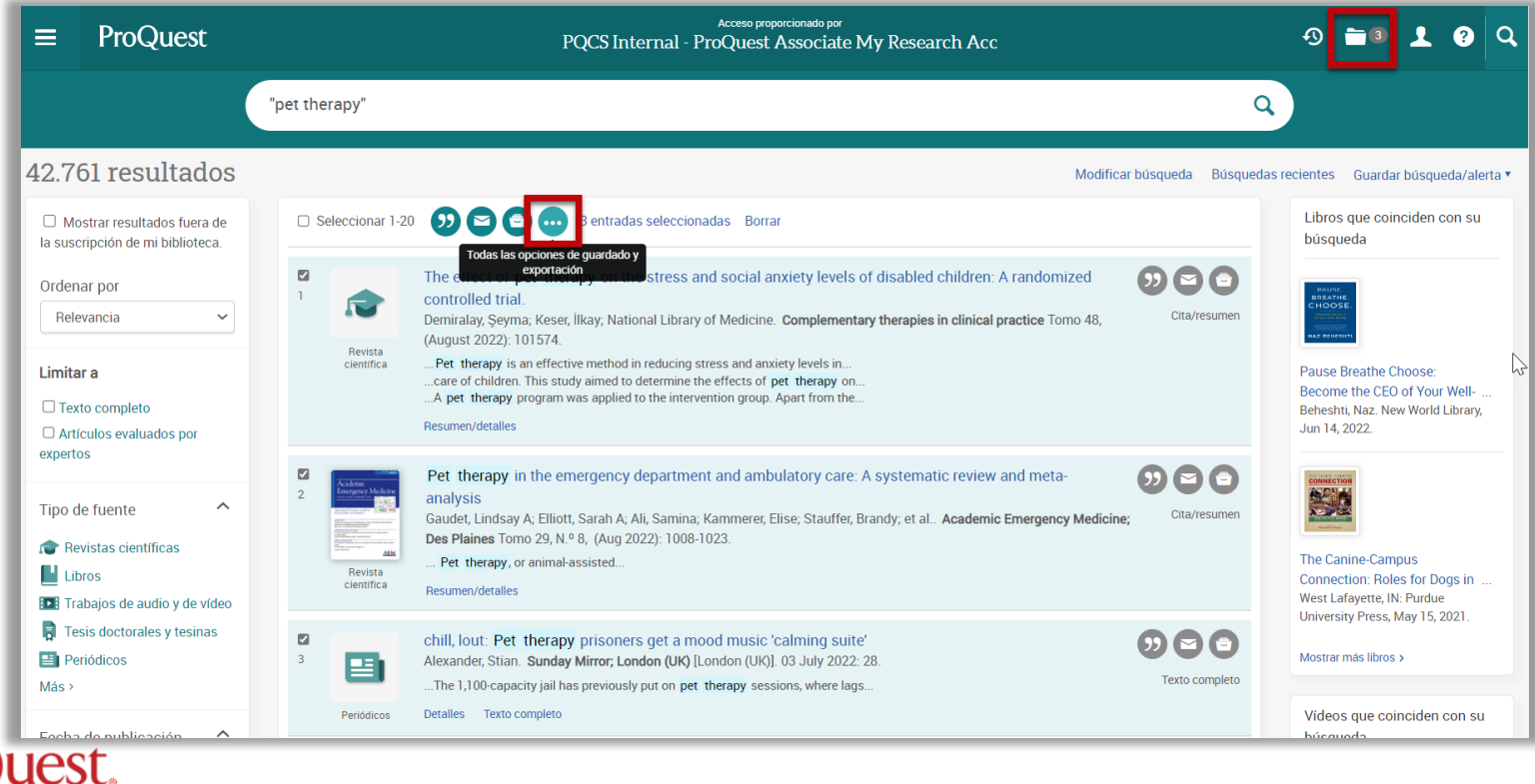

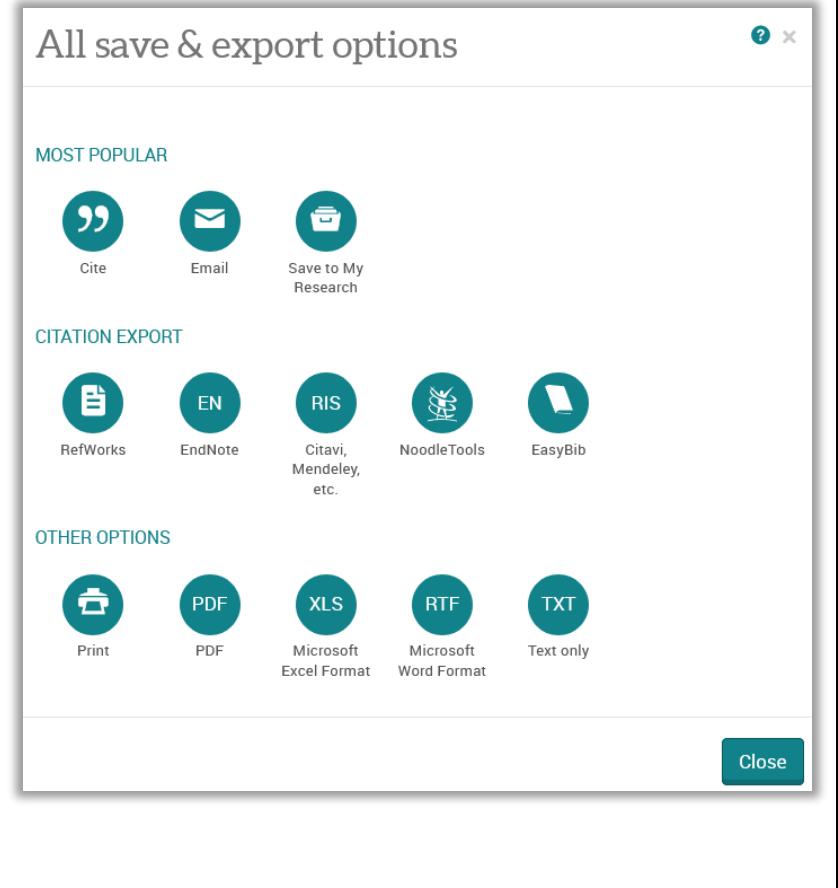

#### **Entradas Seleccionadas**

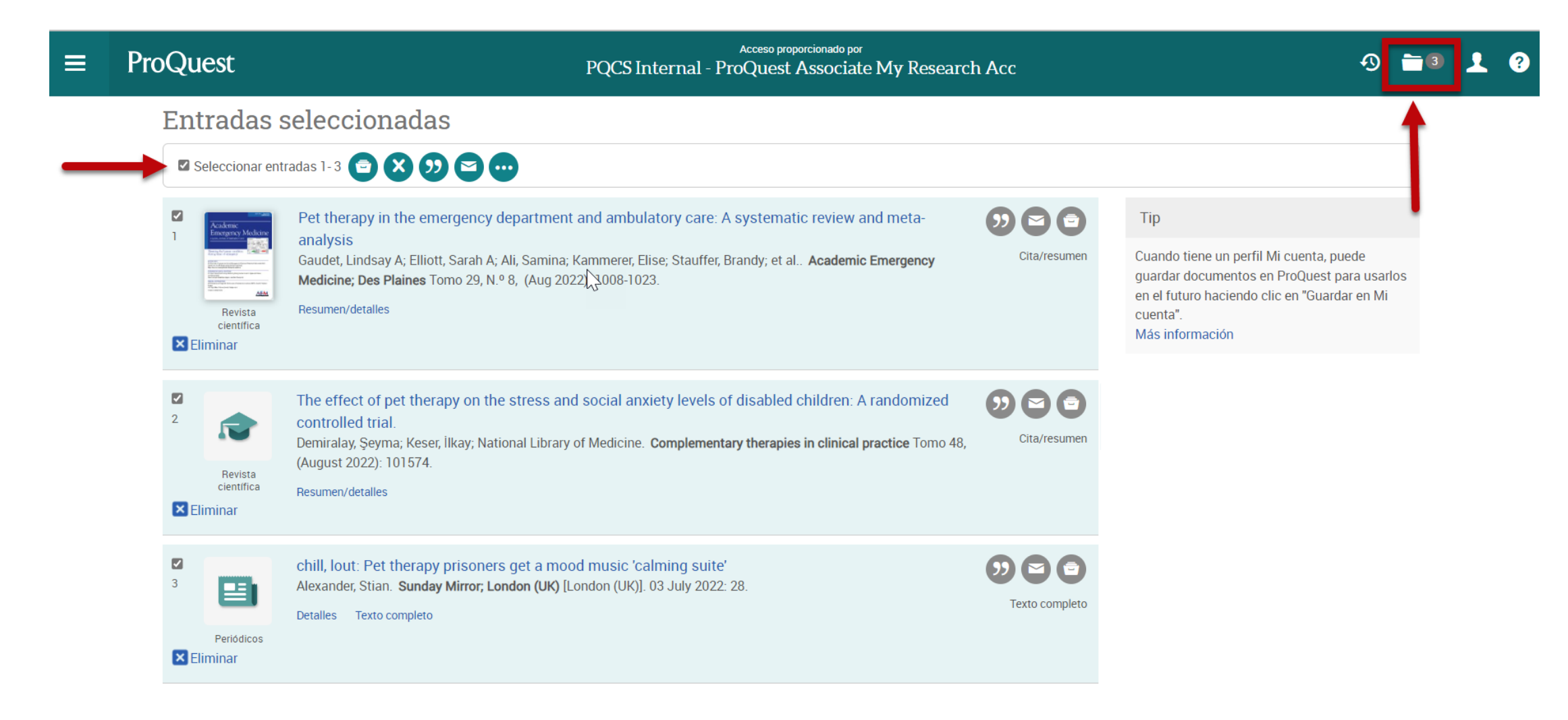

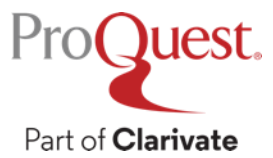

# **Exporting to RefWorks**

- Hay disponible una exportación directa de ProQuest a RefWorks
- El acceso a RefWorks es proporcionado por su organización y es independiente del acceso a ProQuest
- Utilice la opción Guardar y, a continuación, seleccione RefWorks

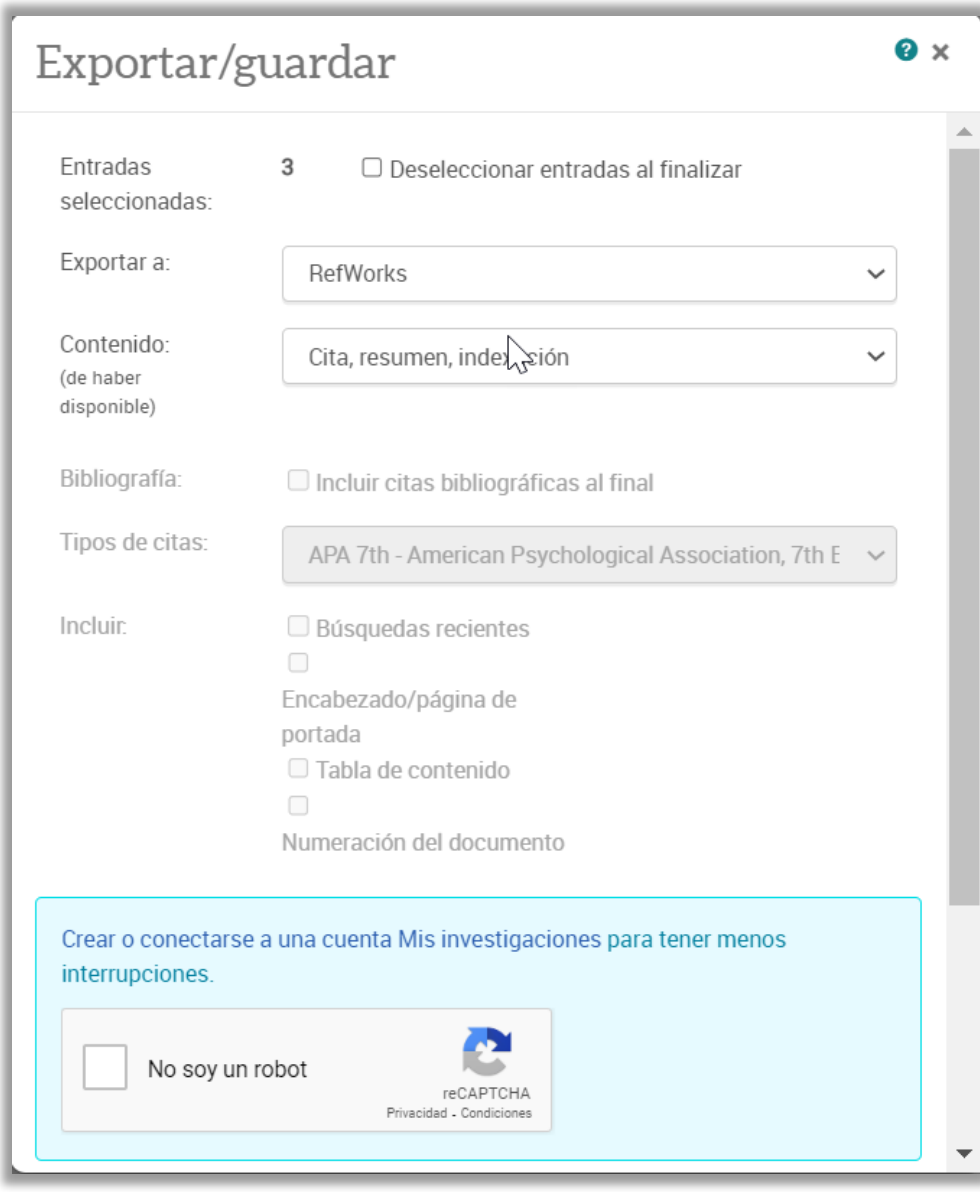

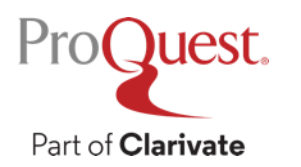

### **Opciones de exportación: límites de sesión anónimos**

- Cuando el usuario no ha iniciado sesión en Mi Cuenta de ProQuest:
- Limitado a exportar 500 registros de citas/A&I en una sesión
- Limitado a la exportación de 100 documentos de texto completo por sesión
- Los intentos de superar estos límites solicitan a los usuarios que inicien sesión en

Mi cuenta o creen uno

• Limitado a 1.000 documentos en una sola acción

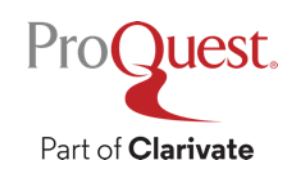

# **Opciones de exportación: usuarios identificados Límites de sesión**

Cuando el usuario ha iniciado sesión en Mi cuenta de ProQuest:

• Registros de texto completo y citas/A&I limitados a 20,000 por sesión

• Los intentos de exceder les piden que guarden en Mi investigación

• Limitado a 1.000 documentos en una sola acción

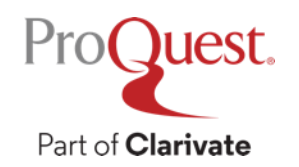

### **Deje que ProQuest le envíe las últimas investigaciones**

- Utilice la función Alertas para que los elementos más recientes se carguen en ProQuest enviados a su correo electrónico
- Utilice la función de fuentes RSS para extraer los elementos más recientes a su lector RSS
- Acceda a registros a través de correo electrónico/feeds basados en autenticación local

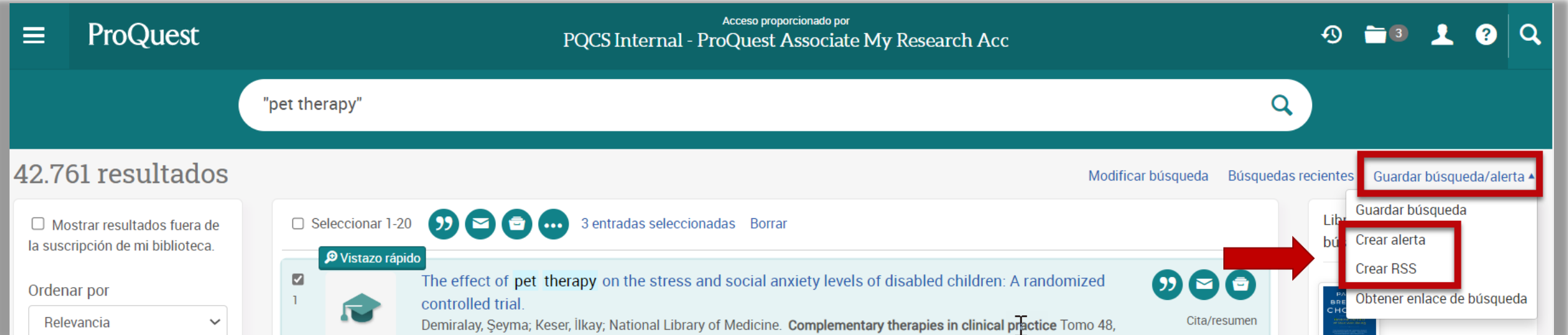

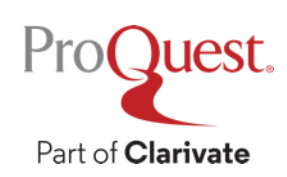

#### **Alertas**

Part of Clarivate

#### Crear alerta

Cree y planifique alertas para entregar nuevos documentos que coincidan con su formulario se divide en **cuatro secciones**. Agregue un nombre a su alerta, la dirección de correo electrónico a la que desea que se envíen los registros, las definiciones de

alerta Mis investigaciones nara medificar oliminar o vertodos sus alertas acrita mis investig<u>aciónes</u> para mounical, eliminar o ver touas sus alertas

 $\bullet \times$ 

#### con el cronograma que solo porque seleccione que se le envíe una alerta de seleccione que se le envíe una aler<br>El envíe una alerta de seleccione que se le envíe una alerta de se le envíe una alerta de seleccione de se le diaria, no se le garantizan resultados. Tenga en cuenta que si su búsqueda se dirige a

#### publicación el aballación de incluso trimestral. Y, por supuesto trimestral. Y, por supuesto de tema en sí de con que frecuencia do la subes de la se agregan a las bases de Propiesas de Pro

Nombre esta alerta: \* Recibirá un correo electrónico antes de que caduque su alerta en el que se le Bú squeda: "pet therapy" Bases de datos:  $220$  bases de datos buscadas Verlista La búsqueda se realizará en estas bases de datos como parte de su consulta. electrónico para las alectrónicos de estémento de estémento y el número el número el número en el número de es disponible en productione en porta inclusione electrónico incluye un enlace a los correo electrónico incluye u<br>Correo electrónico incluye un enlace a los correo electrónico incluye un enlace a los correo electrónico inclu elementos de ProQuest.

> La dirección de correo electrónico registrado se usará para enviar sus alertas únicamente.

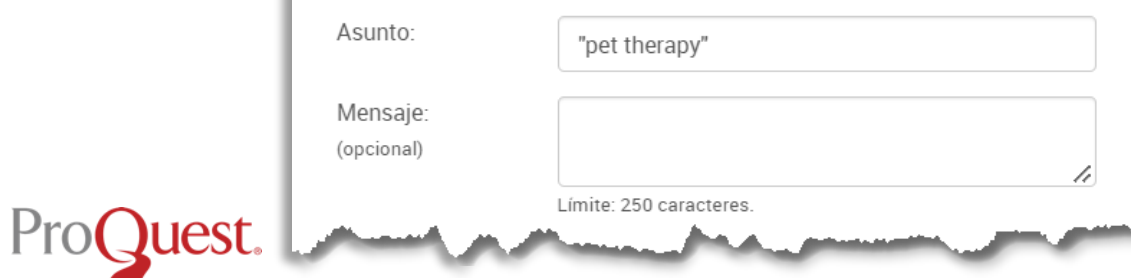

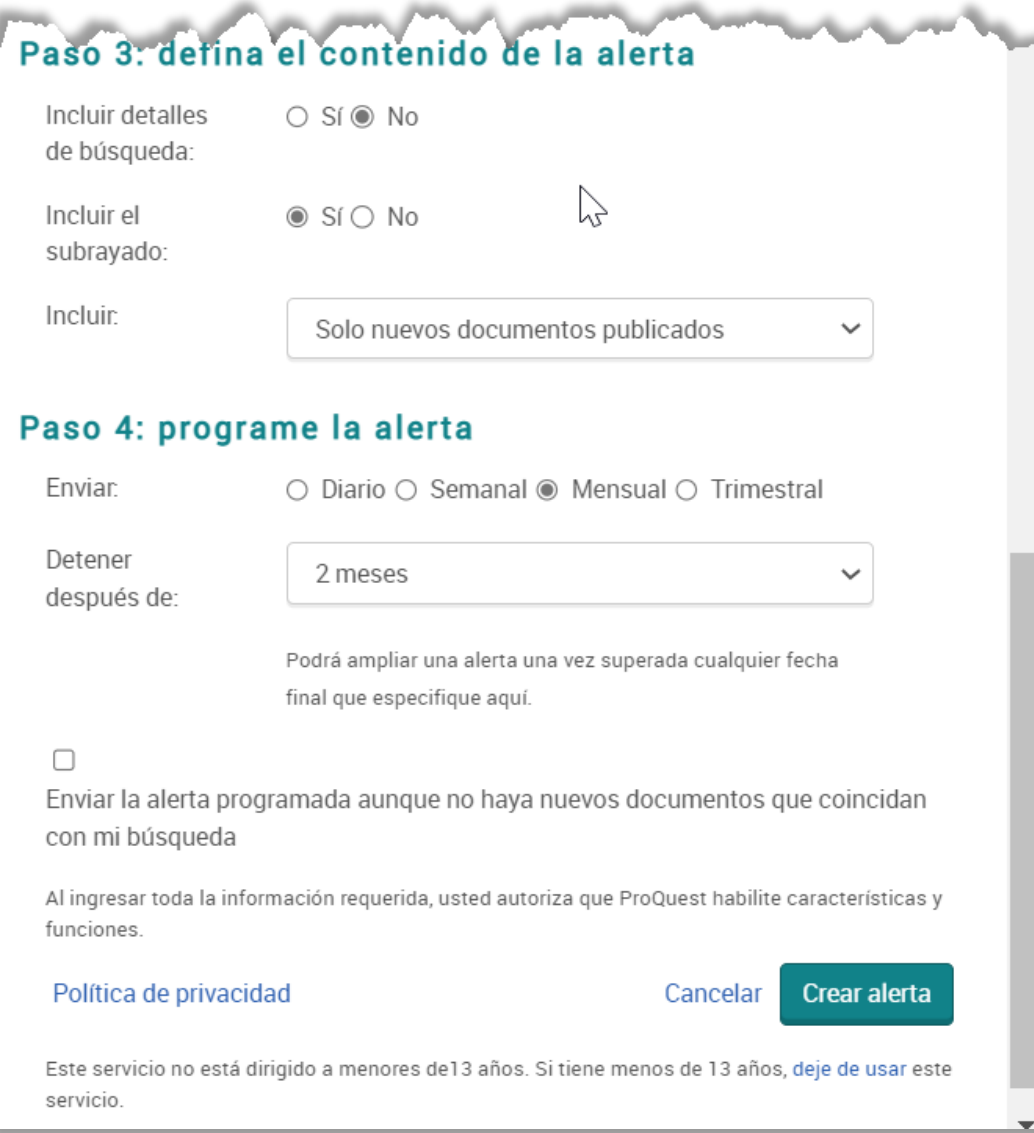

#### **Fuente RSS**

#### Crear RSS

El RSS le notificará automáticamente cuando haya nuevos documentos disponibles. Más información  $\cdot$ 

#### En lugar de ser entregado sólo por correo electrónico, puede integrar su fuente RSS en ncwoardclaned ac la badqueda

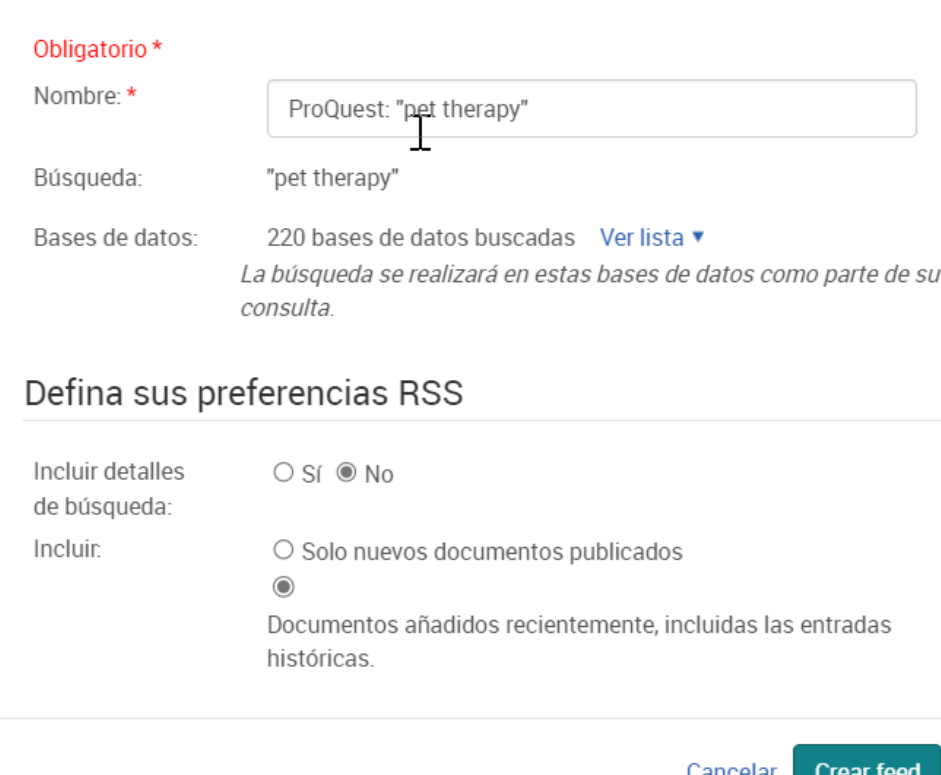

Cancelar Grean reer

 $\bullet$  x

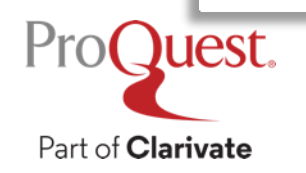

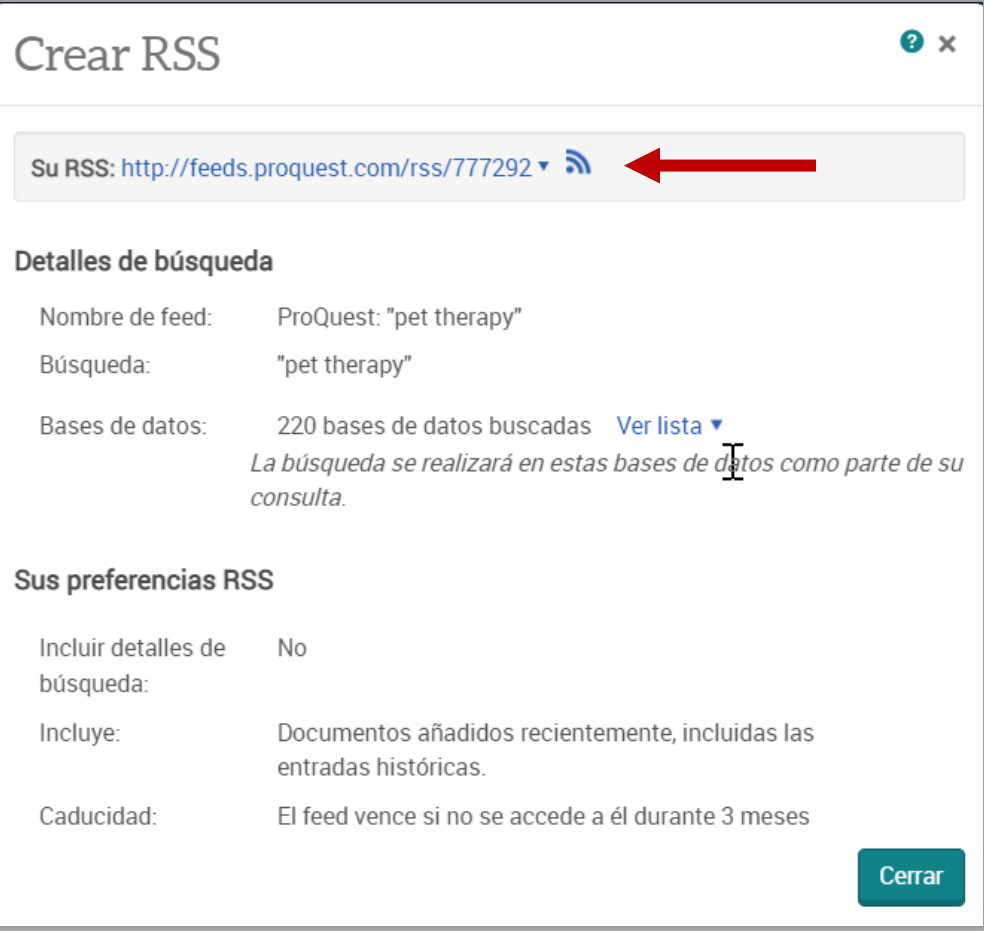

### **Búsquedas recientes**

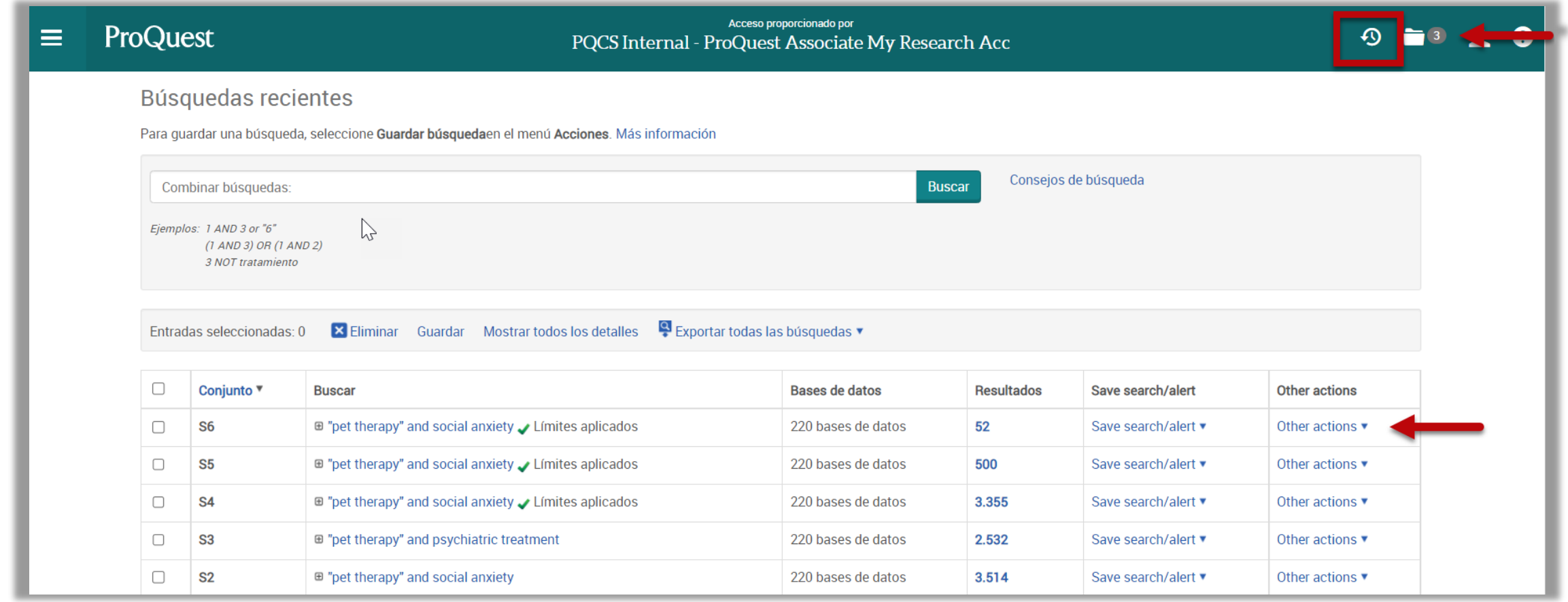

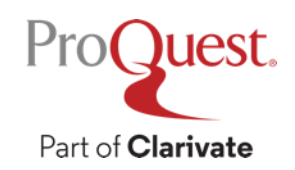

#### **Mi cuenta ProQuest**

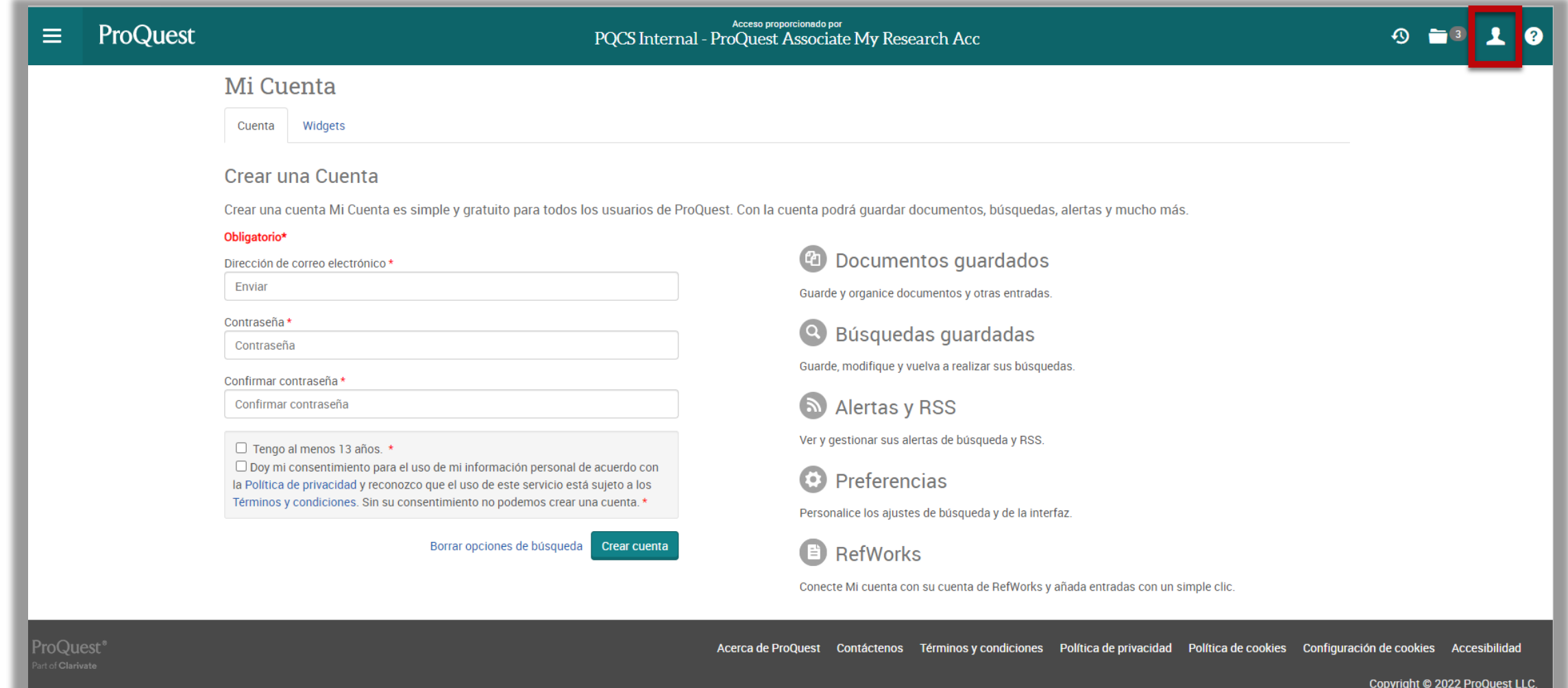

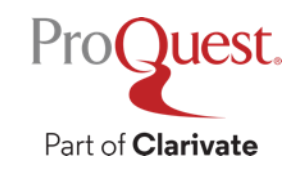

### **¿Qué puede hacer con Mi cuenta de ProQuest?**

#### Documentos guardados

Guarde y organice documentos y otras entradas.

Crear **Mi cuenta** de ProQuest e iniciar sesión con la cuenta cada vez que use ProQuest le brinda acceso a una serie de funciones útiles diseñadas para ayudarlo a administrar u organizar su investigación. **Guarde documentos de ProQuest** dentro de su cuenta y cree carpetas para organizar su investigación por un

RefWorks con Mi Cuenta, también verá sus registros y carpetas de RefWorks aquí. También puede agregar notas a sus registros, crear una bibliografía utilizando la herramienta Citar, enviar por correo electrónico, imprimir y

 $\lambda$ lo  $\mu$ ties a la  $DCD$ vez. Desde aquí también puede combinar estrategias de búsqueda, editar la búsqueda, crear alertas / fuentes RSS y crear una URL duradera / permanente para la búsqueda utilizando la función Obtener enlace. También puede

agregar una nota a la búsqueda. **Guarde y administre sus alertas y feeds:** aunque no necesita iniciar sesión en una cuenta de My Research para crear

**Establezca Preferencias de cuenta** que le permitan personalizar la experiencia de la interfaz cada vez que inicie sesión en ProQuest con Mi cuenta. También puede crear accesos directos a bases de datos para acceder rápidamente a sus bases de datos favoritas y a las bases de datos de ProQuest más utilizadas. Además, puede ajustar

**Conecte su cuenta de RefWorks** a Mi cuenta para acceder a sus carpetas y datos de RefWorks dentro de Mi investigación. No es necesario iniciar sesión ni tener una cuenta de ProQuest para exportar recursos a RefWorks.

#### **RefWorks**

Conecte Mi cuenta con su cuenta de RefWorks y añada entradas con un simple clic.

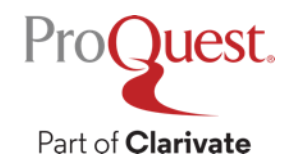

#### **Mi cuenta – Eche un vistazo**

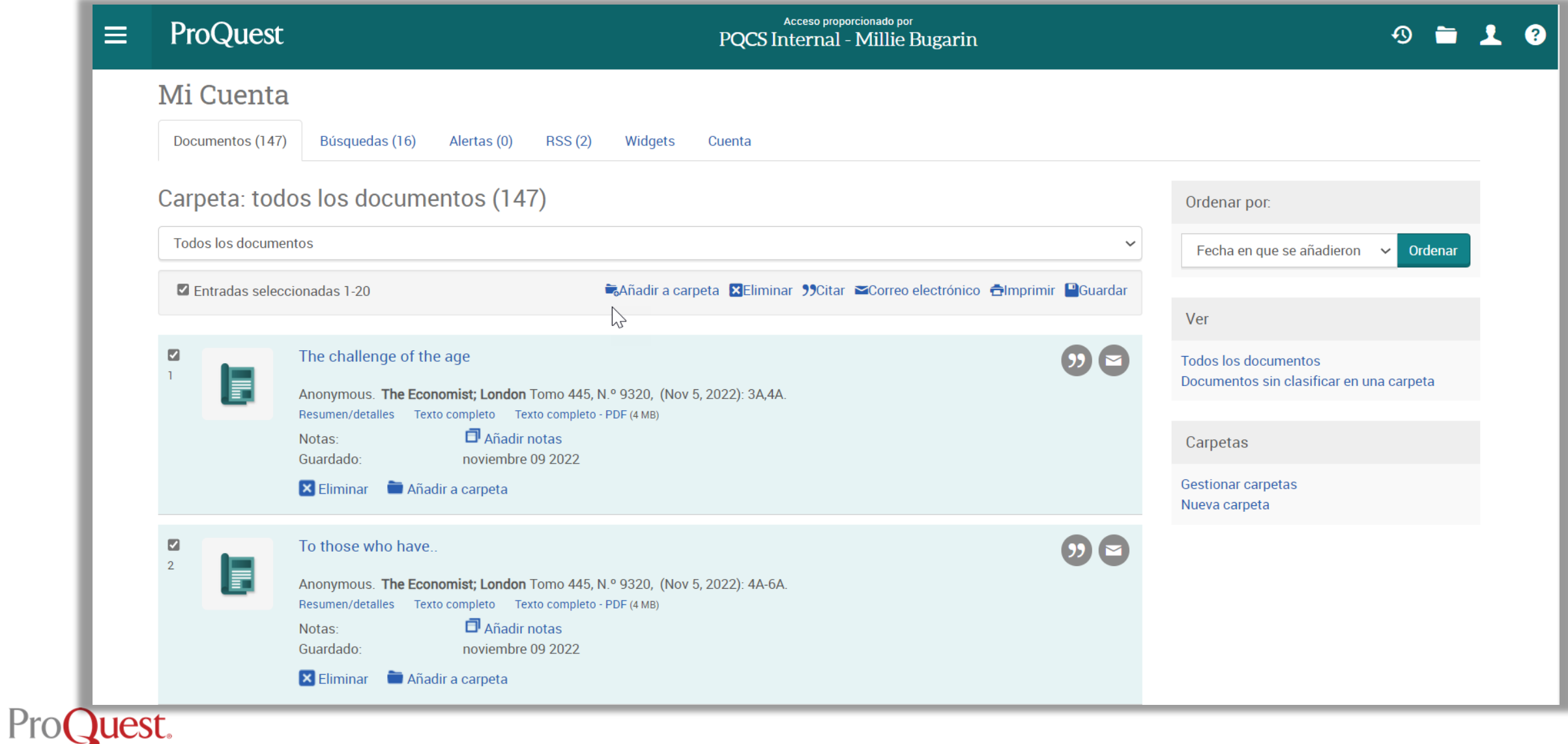

# **Estantería – Utilizado para guardar libros electrónicos de Ebook Central**

- Actualmente, los libros electrónicos de Ebook Central se guardan en una cuenta de Estantería y son independientes de Mi cuenta.
- Las cuentas de estantería se pueden crear dentro de ProQuest (basadas en las suscripciones actuales de Ebook Central) o puede iniciar sesión en una cuenta de estantería existente creada en Ebook Central.

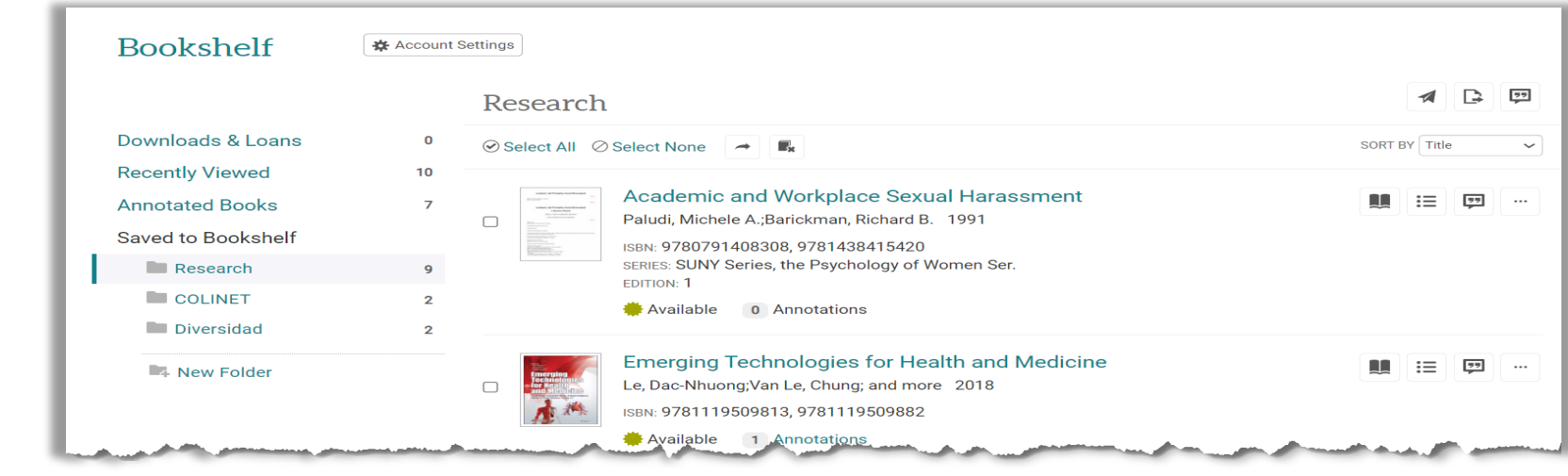

Pro**Quest** 

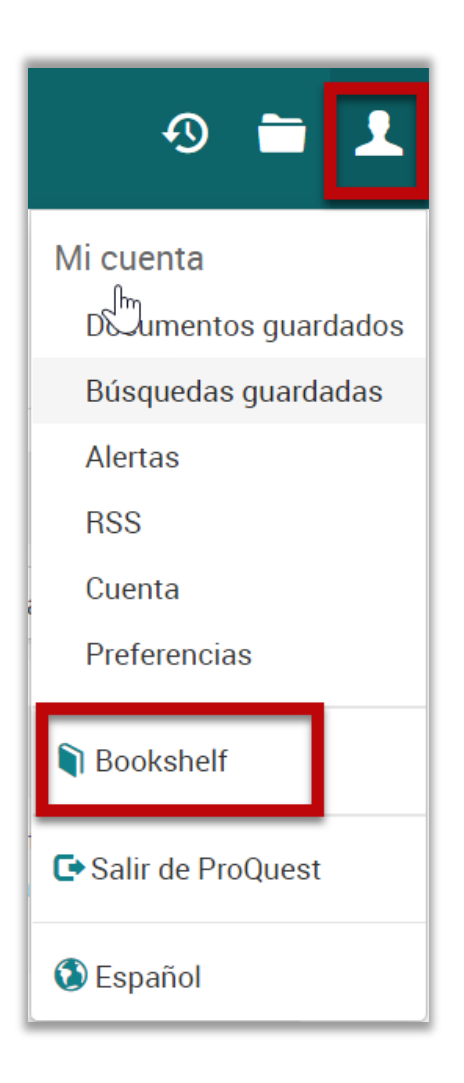

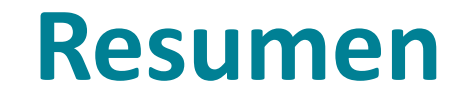

**Después de revisar esta presentación, ahora debería poder:**

- Localizar las opciones en ProQuest para guardar la investigación en una variedad de formatos
- Realizar la exportación a través de diferentes opciones
- Organizar y gestionar su investigación utilizando Mi Cuenta

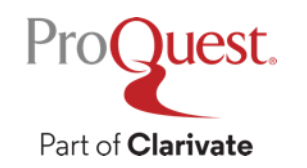

#### **Recursos adicionales**

- LibGuide de la Plataforma ProQuest: [http://proquest.libguides.com/proquestplatform\\_es](ttp://proquest.libguides.com/proquestplatform_es)
- Los recursos y presentaciones adicionales incluyen::
	- Conceptos básicos de búsqueda
	- Búsqueda avanzada
	- Módulos de e-learning
- Contacte a [training@proquest.com](mailto:training@proquest.com) para capacitación

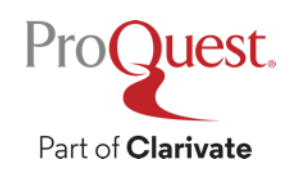

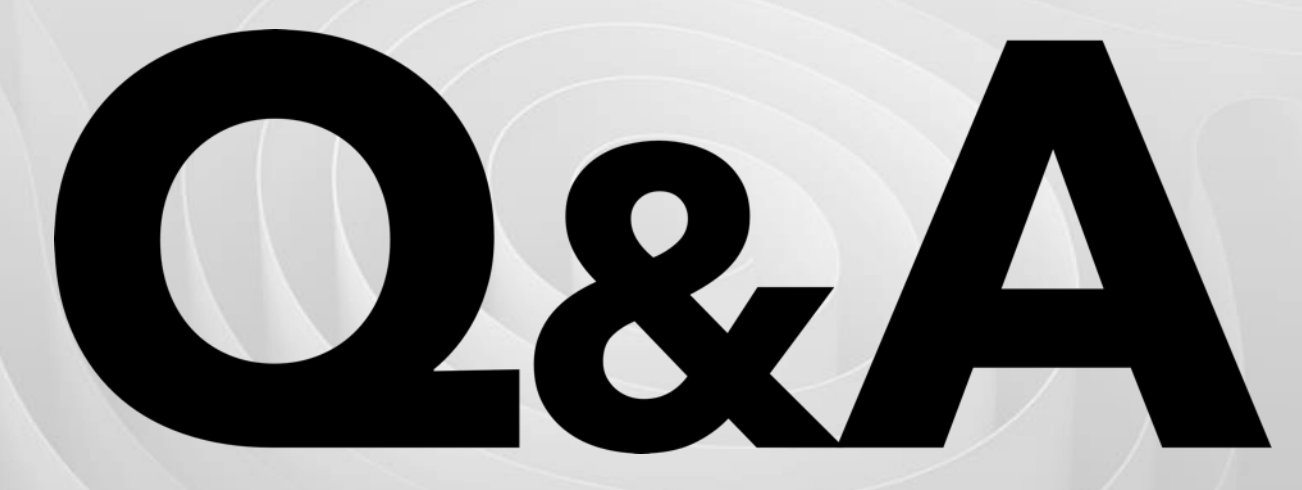

Para capacitación, contacte a [training@proquest.com](mailto:training@proquest.com) ¿Problemas técnicos con su acceso o cuenta? contacte a [tsupport@proquest.com](mailto:tsupport@proquest.com)

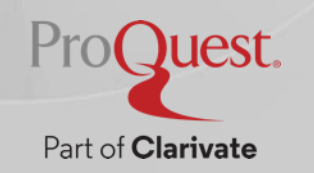

# **Thank You**

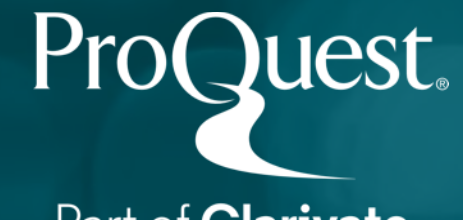